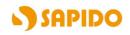

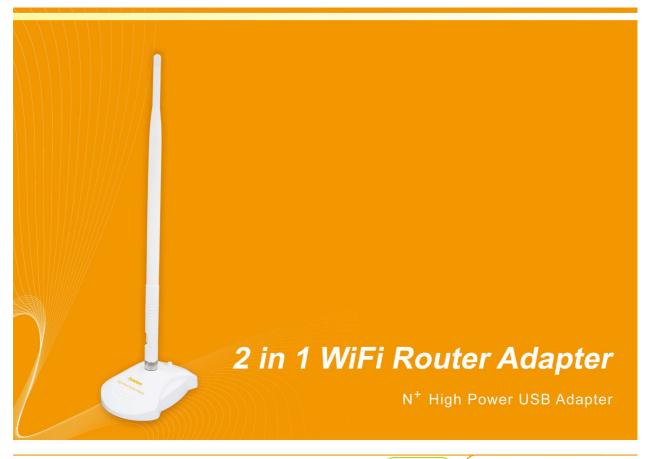

AU-4622

User Manual V 1.0

## **FCC Statement**

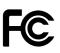

Federal Communication Commission Interference Statement This equipment has been tested and found to comply with the limits for a Class B digital device, pursuant to Part 15 of the FCC Rules.

These limits are designed to provide reasonable protection against harmful interference in a residential installation. This equipment generates, uses and can radiate radio frequency energy and, if not installed and used in accordance with the instructions, may cause harmful interference to radio communications. However, there is no guarantee that interference will not occur in a particular installation. If this equipment does cause harmful interference to radio or television reception, which can be determined by turning the equipment off and on, the user is encouraged to try to correct the interference by one of the following measures:

- Reorient or relocate the receiving antenna.
- Increase the separation between the equipment and receiver.
- Connect the equipment into an outlet on a circuit different from that to which the receiver is connected.
- Consult the dealer or an experienced radio/TV technician for help.

# **FCC Caution**

- 1. The device complies with Part 15 of the FCC rules. Operation is subject to the following conditions:
- 2. This device may not cause harmful interference, and this device must accept any interference received, including interference that may cause undesired operation.
- 3. FCC RF Radiation Exposure Statement: The equipment complies with FCC RF radiation exposure limits set forth for an uncontrolled environment. This equipment should be installed and operated with a minimum distance of 20 centimeters between the radiator and your body.
- 4. This Transmitter must not be co-located or operating in conjunction with any other antenna or transmitter.
- 5. Changes or modifications to this unit not expressly approved by the party responsible for compliance could void the user authority to operate the equipment.

#### **IMPORTANT NOTE**

FCC Radiation Exposure Statement:

This equipment complies with FCC radiation exposure limits set forth for an uncontrolled environment. This equipment should be installed and operated with minimum distance20cm between the radiator & your body.

#### **CE Mark Warning**

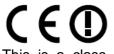

This is a class B product. In a domestic environment, this product may cause radio interference, in which case the user may be required to take adequate measures.

#### **National Restrictions**

Frequency range - 2400.0 - 2483.5 MHz

| Country    | Country                   | Reason/remark                                   |
|------------|---------------------------|-------------------------------------------------|
| Bulgaria   | none                      | General authorization required for outdoor use  |
| Duigana    |                           | and public service.                             |
|            | Outdoor use limited to 10 | Military Radiolocation use. Refarming of the    |
| France     | mW e.i.r.p. within the    | 2.4 GHz band has been ongoing in recent         |
| Tance      | band 2454-2483.5 MHz      | years to allow current relaxed regulation. Full |
|            |                           | implementation planned 2012.                    |
| Italy      | 2020                      | If used outside of own premises, general        |
| пату       | none                      | authorization is required.                      |
| Luxembourg | none                      | General authorization required for network and  |
| Luxembourg |                           | service supply (not for spectrum).              |
|            |                           | This subsection does not apply for the          |
| Norway     | Implemented               | geographical area within a radius of 20 km      |
|            |                           | from the centre of Ny-Ålesund.                  |
| Russian    | 0000                      | Only for indoor applications.                   |
| Federation | none                      |                                                 |

Note: Please don't use the product outdoors in France

#### **CE Statement of Conformity**

Our product has been tested in typical configuration by Ecom Sertech Corp and was found to comply with the essential requirement of "Council Directive on the Approximation of the Laws of the Member Sates relating to Electromagnetic Compatibility" (89/336/EEC; 92/31/EEC; 93/68/EEC). The Declaration of Conformity can be found at the Sapido regional website. www.sapidotech.de

#### **CE Information of Disposal**

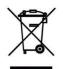

The electric and electronic equipment or unit which is labeled with crossed-out wheeled bin may not be disposed of with household waste. This mark is based on European Directive 2002/96/EC (for Waste Electric and Electronic Equipment=WEEE).

Please take it to the designated collection facilities. We will ensure the proper recycling, reuse and other forms of recovery of WEEE. WEEE has the potential effects on the environment and human health as a result of the presence of hazardous substances. You can contribute to eliminate these effects by your cooperation.

# **User Guide of AU-4622**

| Installing the software of AU-4622                     | 5  |
|--------------------------------------------------------|----|
| Access Point Mode                                      | 8  |
| Configuring your wireless network (with Microsoft Zero | )  |
| Configuration Tool)                                    | 17 |
| Wi-Fi Protect Setup (WPS)                              | 18 |
| Pin Input Config (PIN)                                 | 19 |
| Push Button (PBC)                                      | 23 |
| Disable Adapter                                        | 26 |
| Uninstalling the software                              | 27 |
| Wireless Zero Configuration Troubleshooting            | 29 |

## Installing the software of AU-4622

#### Step 1.

When installation CD-ROM starts, following language selection menu will appear and please select the preferred Language to begin with.

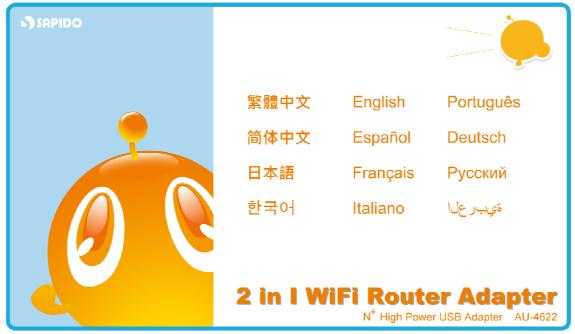

#### Step 2.

To run the Setup Wizard, please select "**Driver**" on the main menu.

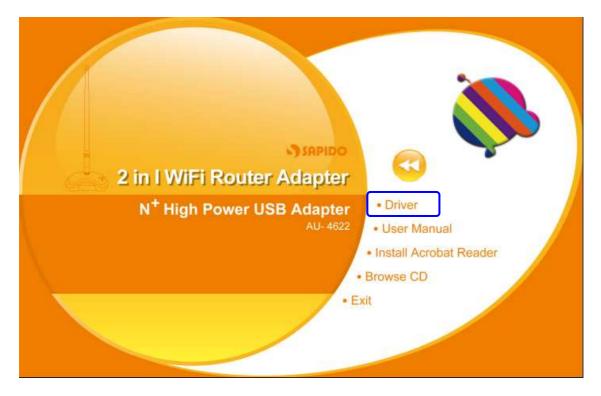

#### Step 3.

The setup program will install the driver and utility to your computer. Please click "Next" button to continue.

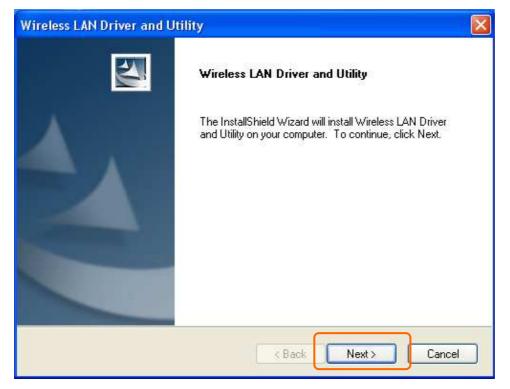

#### Step 4.

The setup program is ready to begin installation. Please click the **"Install"** button.

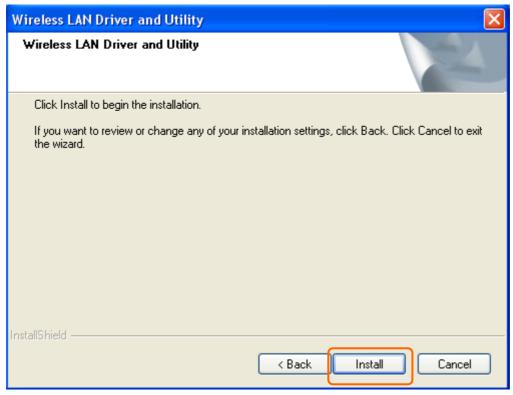

#### Step 5.

The software installation should begin. This may take a few minutes.

| Wireless LAN Driver and Utility                                        | ×      |
|------------------------------------------------------------------------|--------|
| Setup Status                                                           |        |
| The InstallShield Wizard is installing Wireless LAN Driver and Utility |        |
| Installing                                                             |        |
| D:\\{6239EA11-3572-49f1-8B37-F2DC339C5168}\data1.cab                   |        |
|                                                                        |        |
|                                                                        |        |
|                                                                        |        |
|                                                                        |        |
|                                                                        |        |
| InstallShield                                                          | Cancel |

#### Step 6.

Once the installation complete, click **"Yes"** to restart your computer (recommended). Otherwise, click "No" to restart your computer later.

#### Step 7.

Once the installation complete, you may now configure your wireless network.

| 🧟 Wireless Utility             |                                                                                                    |        |
|--------------------------------|----------------------------------------------------------------------------------------------------|--------|
| Refresh(R) Mode(M) Abou        | t(A)                                                                                                    |        |
| MyComputer     Realtek RTL8191 | General Advanced Statistics Status<br>Setting Internet Connection Sharing (ICS)                                                     | ^      |
|                                | ConnName Device Name                                                                                                    |        |
|                                | PL Local Area Connection Realtek RTL8139 Family PCI Fast Ethernet NIC                                                               | Altitu |
|                                |                                                                                                    | >      |
|                                | Network Name(SSID): SAPIDO<br>Channel: 1 (2412MHz) V<br>Wireless network security<br>This network requires a key for the following: |        |
| <                              | Network Authentication: WPA2-PSK  Data encryption: AES ASCII PASSPHRASE                                                             | ~      |
| ✓ Show Tray Icon Radio Off     | Disable Adapter                                                                                                    | Close  |

#### **Access Point Mode**

Access Point Mode can share your network to others. In ICS panel users can

select which network to be shared.

| 🚔 Wireless Utility      |                                                                                                    |       |
|-------------------------|----------------------------------------------------------------------------------------------------|-------|
| Refresh(R) Mode(M) Abou | t(A)                                                                                                    |       |
| 🖃 🦉 MyComputer          | General Advanced Statistics Status<br>Setting Internet Connection Sharing (ICS)                                                                                                    |       |
|                         | ConnName Device Name                                                                                                    |       |
|                         | Local Area Connection Realtek RTL8139 Family PCI Fast Ethernet NIC                                                                                                    |       |
|                         |                                                                                                    | >     |
|                         | Network Name(SSID): APIDO<br>Channel: 1 (2412MHz)<br>Wireless network security<br>This network requires a key for the following:<br>Network Authentication: WPA2-PSK<br>Data encryption: AES<br>ASCII PASSPHRASE<br>Key index (advanced): 1<br>Network key:<br>************************************ |       |
| Show Tray Icon          | Disable Adapter                                                                                                    | Close |

#### 1. Network Name

Give a SSID to shared network.

#### 2. Channel

Select a channel for shared network.

#### 3. Network Authentication

Select authentication type for shared network.

#### 4. Data encryption

Select to enable/disable data encryption.

#### 5. Network Key

Setup network key for shared network.

Click the network key and configure the network security. Then, click the "close" when finished.

| 😤 Wireless Utility         |                                                                                                    | _ 🗆 🗙 |
|----------------------------|----------------------------------------------------------------------------------------------------|-------|
| Refresh(R) Mode(M) About(  | A)                                                                                                    |       |
| MyComputer                 | General Advanced Statistics Status<br>Setting Internet Connection Sharing (ICS)                                                                                                    | ^     |
|                            | ConnName Device Name                                                                                                    |       |
| Setting Inter<br>Please w. | Network Name(SSID): SAPIDO<br>Channel: 1 (2412MHz)<br>Wireless network security<br>This network requires a key for the following:<br>Network Authentication: WPA2-PSK<br>Data encryption: AES<br>ait<br>PASSPHRASE<br>Network key:<br>********** |       |
| Show Tray Icon             | Confirm network key:<br>**********<br>Disable Adapter                                                                                                    | Close |

After setting finished, wireless utility page will show the available networks.

| 😤 Wireless Utility      |                                                                         |       |
|-------------------------|-------------------------------------------------------------------------|-------|
| Refresh(R) Mode(M) Abou | t(A)                                                                    |       |
| 🖃 🥃 MyComputer          | General Profile Available Network Status Statistics Wi-Fi Protect Setup | ^     |
| Realtek RTL8191         | Available Network(s)                                                    |       |
|                         | SSID Channel Encryption Network Authentication                          | Sig 🔼 |
|                         | (1) SAPIDO 1 AES WPA Pre-Shared Key                                     | 100   |
|                         |                                                                         |       |
|                         |                                                                         |       |
|                         |                                                                         |       |
|                         |                                                                         |       |
|                         |                                                                         |       |
|                         |                                                                         |       |
|                         |                                                                         |       |
|                         |                                                                         |       |
| Show Tray Icon          | Disable Adapter                                                         | Close |
| 🔲 Radio Off             |                                                                         |       |

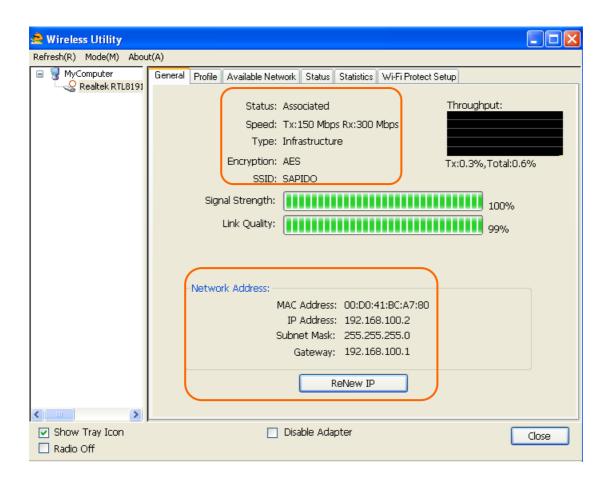

## Configuring your wireless network (with AU-4622 Wireless Utility)

1. To switch from Access Point mode to Station mode.

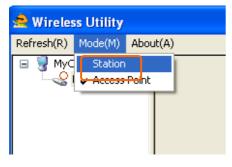

- 2. Windows XP users, if you choose "Microsoft Zero Configuration Tool" during the software installation, please skip to page 11.
- 3. Double click the wireless signal icon on your computer taskbar or the shortcut icon on the desktop.

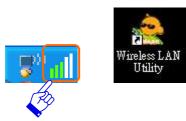

4. From AU-4622Wireless Utility (General tab), it shows the default wireless network that SAPIDO Wireless USB adapter is connecting to.

| 🧟 Wireless Utility       |                                                                                                    |
|--------------------------|----------------------------------------------------------------------------------------------------|
| Refresh(R) Mode(M) Abou  | t(A)                                                                                                    |
| 🖃 🚽 MyComputer           | General Profile Available Network Status Statistics Wi-Fi Protect Setup                                                                                                    |
|                          | Status:       Associated       Throughput:         Speed:       Tx:150 Mbps Rx:300 Mbps         Type:       Infrastructure         Encryption:       None         SSID:       SAPIDO_Mobile_Hotspot         Signal Strength:       100% |
|                          | Link Quality:<br>Network Address:<br>MAC Address: 00:D0:41:BC:A7:80<br>IP Address: 192,168.1,106                                                                                                    |
| <                        | Subnet Mask: 255.255.0<br>Gateway: 192.168.1.1<br>ReNew IP                                                                                                    |
| Show Tray Icon Radio Off | Disable Adapter Close                                                                                                    |

5. Click "Available Network" tab to enter the available wireless network setting. Click "Refresh" button to survey the available wireless networks. Once the site survey completes, select the desired wireless network from the list and double click it or have it added to Profile (Add to Profile button).

| efresh(R) Mode(M) Abou     |                                              |            |                  |                       |
|----------------------------|----------------------------------------------|------------|------------------|-----------------------|
| MyComputer Realtek RTL8191 | General Profile Available Network Status     | Statistics | Wi-Fi Protect Se | etup                  |
| Keditek Kilo191            | Available Network(s)                         |            |                  |                       |
|                            | SSID                                         | Channel    | Encryption       | Network Authenticati  |
|                            | [(q)]                                        | 1          | WEP              | Unknown               |
|                            | (m) SAPIDO                                   | 1          | AES              | WPA2 Pre-Shared Key   |
|                            | (1)SAPIDO_2F_Wlan                            | 1          | WEP              | Unknown               |
|                            | [[m] ZyXEL                                   | 1          | None             | Unknown               |
|                            | (19)3.5G_Mini_Server                         | 6          | None             | Unknown               |
|                            | GAPIDO_All_Droadband_Router                  | 6          | None             | Unknown               |
|                            | SAPIDO_Mobile_Hotspot                        | 6          | None             | Unknown               |
|                            | up/UI-webcam-Server-3R-WDS                   | 1          | WEP              | Unknown               |
|                            | (19)02-Webcam-Server-3R-WDS                  | 7          | WEP              | Unknown               |
|                            | [19] SAPIDO-1F-Fax_Router                    | 8          | TKIP             | WPA Pre-Shared Key    |
|                            | ((9))BT_WebCam                               | 9          | WEP              | Unknown               |
|                            | [[m] SAPIDO-FTP-Server                       | 10         | WEP              | Unknown               |
|                            | (e))                                         | 11         | None             | Unknown               |
|                            | (19) FAE-WDS-PPPOE                           | 11         | None             | Unknown 😓             |
|                            | (WICADIDO Euro Contor                        | 11         | AEC              | 10/DAD Dro Charod Kay |
|                            |                                              |            | J.:              |                       |
|                            | Refresh                                      |            | Add to           | o Profile             |
|                            |                                              | <u>u</u>   |                  |                       |
|                            | Note                                         |            |                  |                       |
|                            | Double click on item to join/create profile. |            |                  |                       |
| 5                          |                                              |            |                  |                       |
|                            |                                              |            |                  |                       |
| 🗹 Show Tray Icon           | Disable Adapter Close                        |            |                  |                       |

6. Next, in Wireless Network Properties, if the wireless network you connect to is

without wireless security key (WEP, WPA, WPA2, and etc.), just simply click "OK" button and skip to step 7.

You will be requested to complete wireless security configuration if the connected wireless network is secured.

| Wireless Network Properties:                                                            |                           |
|-----------------------------------------------------------------------------------------|---------------------------|
| Profile Name: Wireless_Mobile_Router_b781e1                                             | 802.1x configure          |
| Network Name(SSID): Wireless_Mobile_Router_b781e1                                       | EAP TYPE :                |
|                                                                                         | GTC                       |
|                                                                                         | Tunnel : Privision Mode : |
| This is a computer-to-computer(ad hoc) network; wireless<br>access points are not used. |                           |
| Channel: 6 (2437MHz) 💟                                                                  | Username :                |
| Wireless network security                                                               |                           |
| This network requires a key for the following:                                          | Identity :                |
| Network Authentication: WPA-PSK                                                         |                           |
| Data encryption: TKIP                                                                   | Domain :                  |
| ASCII PASSPHRASE                                                                        | Password :                |
| Key index (advanced): 1 🗸                                                               | Certificate :             |
| Network key:                                                                            |                           |
| ****                                                                                    | PAC : Auto Select PAC     |
| Confirm network key:                                                                    |                           |
| ****                                                                                    |                           |
|                                                                                         |                           |

7. Wireless network security section: Please select the Network Authentication

and Data encryption to set the encryption type.

- For wireless network security in WEP, just select WEP from network authentication and input its key in network key blank.
- For wireless network security in WPA-PSK or WPA2-PSK, please select WPA-PSK or WPA2-PSK in network authentication and input network key accordingly.
- For 802.1x network security, please select the same network authentication (802.1x) and input its network key.

| Profile Name: Wireless_Mobile_Router_b781e1                                           |                           |   |
|---------------------------------------------------------------------------------------|---------------------------|---|
|                                                                                       | 802.1x configure          |   |
| Network Name(SSID): Wireless_Mobile_Router_b781e1                                     | EAP TYPE :                |   |
|                                                                                       | GTC                       | ~ |
|                                                                                       | Tunnel : Privision Mode : |   |
| This is a computer-to-computer (ad hoc) network; wireless access points are not used. |                           | ~ |
| Channel: 6 (2437MHz) 💙                                                                |                           |   |
|                                                                                       | Username :                |   |
| Wireless network security                                                             |                           |   |
| This network requires a key for the following:                                        | Identity :                |   |
| Network Authentication: WPA-PSK                                                       |                           |   |
| Data encryption: TKIP                                                                 | Domain :                  |   |
|                                                                                       |                           |   |
| ASCII PASSPHRASE                                                                      | Password :                |   |
|                                                                                       |                           |   |
| Key index (advanced): 1 🗸                                                             | Certificate :             |   |
| Network key:                                                                          |                           | ~ |
| *****                                                                                 | PAC : Auto Select PAC     |   |
| Confirm network key:                                                                  |                           | ~ |
| *****                                                                                 |                           |   |
|                                                                                       |                           |   |
| <u>OK</u> <u>Cancel</u>                                                               |                           |   |

8. After finishing wireless network security section, please go back to "General"

page to check the wireless network status. Once the wireless network is connected successfully, the Network Address will indicate AU-4622 IP address assigned by DHCP server.

| 驇 Wireless Utility      |                                                                                                    |
|-------------------------|----------------------------------------------------------------------------------------------------|
| Refresh(R) Mode(M) Abou | t(A)                                                                                                    |
| 🖃 😼 MyComputer          | General Profile Available Network Status Statistics Wi-Fi Protect Setup                                           |
|                         | Status: Associated     Throughput:       Speed: Tx:150 Mbps Rx:300 Mbps     Type: Infrastructure                  |
|                         | Encryption: None Tx:100.0%, Total:100.0%<br>SSID: SAPIDO_Mobile_Hotspot                                           |
|                         | Signal Strength: 100%<br>Link Quality: 100%                                                                       |
|                         | Network Address:                                                                                                  |
|                         | MAC Address: 00:D0:41:BC:A7:80<br>IP Address: 192.168.1.106<br>Subnet Mask: 255.255.255.0<br>Gateway: 192.168.1.1 |
| <                       | ReNew IP                                                                                                    |
| Show Tray Icon          | Disable Adapter                                                                                                   |

9. In the "Profile" page, you can check the added profiles from the available wireless networks. You may remove, edit, duplicate or set default from these profiles.

| 🚔 Wireless Utility       |                                                                         | $\times$ |
|--------------------------|-------------------------------------------------------------------------|----------|
| Refresh(R) Mode(M) Abou  | ıt(A)                                                                   |          |
| 🖃 🦉 MyComputer           | General Profile Available Network Status Statistics Wi-Fi Protect Setup |          |
|                          | Available Profile(s)                                                    |          |
|                          | Profile Name SSID Add                                                   | ן        |
|                          | Remove                                                                  | וכ       |
|                          | Edit                                                                    | ןכ       |
|                          | Duplicate                                                               | ן        |
|                          | Set Default                                                             | וכ       |
|                          |                                                                         |          |
|                          |                                                                         |          |
| <                        |                                                                         |          |
| Show Tray Icon Radio Off | Disable Adapter                                                         | ]        |

# Configuring your wireless network (with Microsoft Zero Configuration Tool)

- Warning: Due to security reasons, we strongly recommend you to update Windows XP to service pack 2 or above. If you do not want to update your XP system, please follow the below steps to switch the configuration tool from AU-4622 Wireless Utility to Microsoft Zero configuration tool.
- Please open AU-4622 Wireless Utility program and enable "Windows Zero Config". After enabling this function, "Windows Zero Config" will pop out a message and just click "OK" to continue.

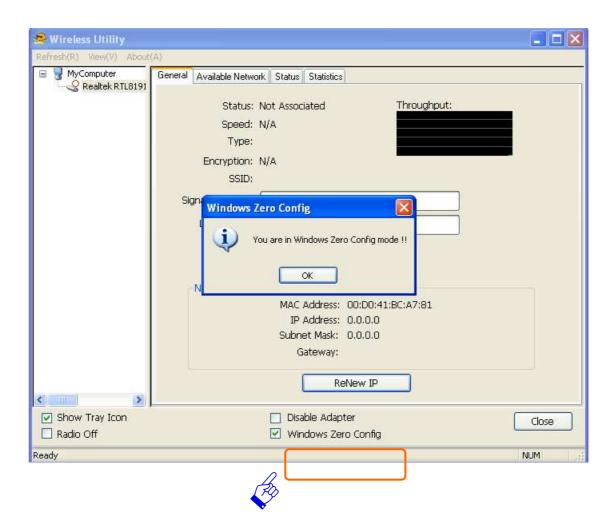

2. Once the wireless network is enabled by Microsoft Zero Configuration Tool,

users could not configure via Wireless Utility.

| 😤 Wireless Utility                        |                                                                  |       |
|-------------------------------------------|------------------------------------------------------------------|-------|
| Refresh( <u>R)</u> View( <u>V</u> ) About | t( <u>A</u> )                                                    |       |
| 🖃 🚽 MyComputer                            | General Available Network Status Statistics                      |       |
| Tealtek RTL8191                           |                                                                  |       |
|                                           | Status: Not Associated Throughput:                               |       |
|                                           | Speed: N/A                                                       |       |
|                                           | Туре:                                                            |       |
|                                           | Encryption: N/A                                                  |       |
|                                           | SSID:                                                            |       |
|                                           | Signal Strength:                                                 |       |
|                                           | Link Quality:                                                    |       |
|                                           |                                                                  |       |
|                                           |                                                                  |       |
|                                           |                                                                  |       |
|                                           | Network Address:                                                 | Y     |
|                                           | MAC Address: 00:D0:41:BC:A7:81                                   |       |
|                                           | IP Address: 0.0.0.0                                              |       |
|                                           | Subnet Mask: 0.0.0.0                                             |       |
|                                           | Gateway:                                                         |       |
|                                           |                                                                  | 10    |
| < >                                       | ReNew IP                                                         |       |
|                                           | J. Disable Adapter                                               |       |
| Show Tray Icon Radio Off                  | <ul> <li>Disable Adapter</li> <li>Windows Zero Config</li> </ul> | Close |
|                                           |                                                                  |       |
| Ready                                     | NU                                                               | M     |

## Wi-Fi Protect Setup (WPS)

WPS is an easy and secure setup solution for Wi-Fi network. Please click the Wi-Fi Protect Setup tab. AU-4622 provides two WPS methods to complete network security: PIN (Pin Input Config) and PBC (Push Button Config)

| 🚖 Wireless Utility                        |                                                                                                    |       |
|-------------------------------------------|----------------------------------------------------------------------------------------------------|-------|
| Refresh( <u>R)</u> View( <u>V</u> ) About | ( <u>A</u> )                                                                                                    |       |
| MyComputer<br>Realtek RTL8191             | General       Profile       Available Network       Status       Statistics       Wi-Fi Protect Setup         Wi-Fi Protected Setup (WPS)         An easy and secure setup solution for Wi-Fi network         Pin Input Config (PIN)         After pushing the PIN button.Please enter the PIN code into your AP.         PIN Code :       67382316         Pin Input Config (PIN)         Push Button         After pushing the PBC button.Please push the physical button on your AP or visual button on the WPS config page.         Push Button Config (PBC) |       |
| Show Tray Icon                            | Windows Zero Config                                                                                                    | Close |
| Ready                                     | N                                                                                                    | IM as |

#### Pin Input Config (PIN)

 Click "Pin Input Config (PIN)" button. If you want to connect to a specific AP, please click "Yes". Or click "No" to continue and skip to step3. Note: The PIN code shows in this page will vary each time.

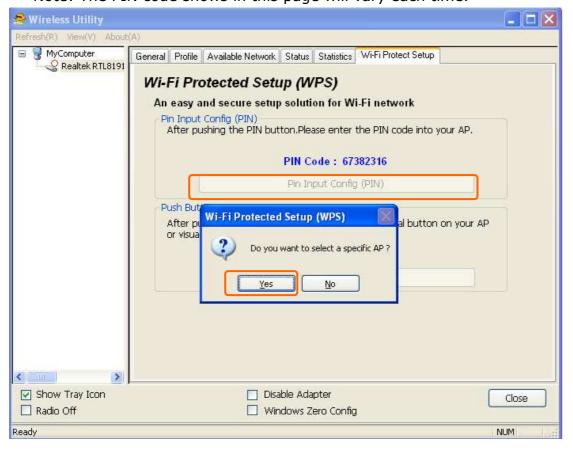

2. Select the specific AP which you want to connect. If you can not find the WPS

| 😤 Wireless Utility         |                                                                                                    |
|----------------------------|----------------------------------------------------------------------------------------------------|
| Refresh(R) View(V) About() |                                                                                                    |
| Sealtek RTL8191            | General Profile Available Network Status Statistics Wi-Fi Protect Setup<br>Wi-Fi Protected Setup (WPS)<br>Wi-Fi Protected Setup - Select AP                                                                                                    |
| <                          | WPS AP Name     WPS AP MAC       SAPIDO_Fun_Center_T     00:D0:41:BA:68:63       SAPIDO_Fun_Center_D     00:D0:41:BA:65:23       01-Webcam-Server-3R     00:D0:41:BA:78:41       3.SG_Mini_Server     00:D0:41:BA:78:41       3.SG_Mini_Server     00:D0:41:BC:77:80       SAPIDO_Fun_Center_D     00:D0:41:BC:77:80       SAPIDO_Fun_Center_D     00:D0:41:BC:77:88       SAPIDO_Fun_Center_D     00:D0:41:BC:77:80       SAPIDO_Fun_Center_D     00:D0:41:BC:77:80       SAPIDO_Mobile_Hotspot     00:D0:41:BC:77:80       SAPIDO_Mobile_Hotspot     00:D0:41:BC:77:80       SAPIDO_Mobile_Hotspot     00:D0:41:BC:77:80       SAPIDO_Mobile_Hotspot     00:D0:41:BC:77:80       SAPIDO_Mobile_Hotspot     00:D0:41:BC:77:80       SAPIDO_Mobile_Hotspot     00:D0:41:BC:77:80       SAPIDO_Mobile_Hotspot     00:D0:41:BC:77:80 |
| Show Tray Icon             | Disable Adapter Close                                                                                                    |
| 🔲 Radio Off                | Windows Zero Config                                                                                                    |
| Ready                      | NUM                                                                                                    |

AP in this page, please click "Refresh" button. And then click "Select" button.

3. After selection, the specific AP will establish the connection with AU-4622 meanwhile you will get a PIN code (below example is 67382316) and you need

to input this PIN code into the specific AP before initial WPS completes. For example, the AP SSID here is **GR-1222** and in its WPS configuration page, you have to input AU-4622PIN code into client pin number blank and then click "Start PIN" button.

Note: The PIN function in AP should be started before AU-4622initial WPS status ends.

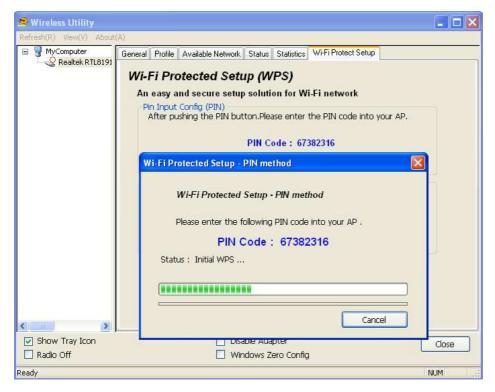

## Wi-Fi Protected Setup AP: GR-1222

This page allows you to change the setting for WPS (Wi-Fi Protected Setup). Using this feature could let your wireless client automatically synchronize its setting and connect to the Access Point in a minute without any hassle.

| Disable WPS               |            |                        |   |
|---------------------------|------------|------------------------|---|
| WPS Status:               |            | igured 🔿 Un-Configured |   |
| Self-PIN Number:          | 37096533   |                        |   |
| Push Button Configuration | :: Start I | PBC                    |   |
| Apply Change              | Reset      |                        |   |
| Current Key Info:         |            |                        |   |
| Authentication            | Encryption | Key                    |   |
| Open                      | None       | N/A                    |   |
|                           |            |                        | , |
| Client PIN Number:        | 673823     | 16 Start PIN           |   |

4. Once the WPS completes successfully, AU-4622 Wireless Utility will indicate

#### the connection status.

| 🧟 Wireless Utility                        |                                                                         |       |
|-------------------------------------------|-------------------------------------------------------------------------|-------|
| Refresh( <u>R)</u> View( <u>V</u> ) About | (A)                                                                     |       |
| 🖃 💡 MyComputer                            | General Profile Available Network Status Statistics Wi-Fi Protect Setup |       |
|                                           | Status: Associated Throughput:                                          |       |
|                                           | Speed: Tx:150 Mbps Rx:300 Mbps                                          |       |
|                                           | Type: Infrastructure                                                    |       |
|                                           | Encryption: None Tx:10.4%,Total:19.6%                                   |       |
|                                           | SSID: SAPIDO_Fun_Center                                                 |       |
|                                           | Signal Strength: 88%                                                    |       |
|                                           | Link Quality:                                                           |       |
|                                           | Network Address:                                                        |       |
|                                           | MAC Address: 00:D0:41:BC:A7:81                                          |       |
|                                           | IP Address: 192.168.1.102                                               |       |
|                                           | Subnet Mask: 255.255.2                                                  |       |
|                                           | Gateway: 192.168.1.1                                                    | _     |
|                                           | ReNew IP                                                                |       |
|                                           |                                                                         |       |
| Show Tray Icon Radio Off                  | Disable Adapter                                                         | Close |
| Ready                                     |                                                                         | NUM   |

## Push Button (PBC)

1. Click "Push Button Config (PBC)" button.

Note: You can click the PBC button from this page or push the physical button on AP device.

| 🧟 Wireless Utility                 |                                                                                                    |   |
|------------------------------------|----------------------------------------------------------------------------------------------------|---|
| Refresh( <u>R</u> ) View(⊻) About( | A)                                                                                                    |   |
| MyComputer     Sealtek RTL8191     | General       Profile       Available Network       Status       Statistics       Wi-Fi Protect Setup         WJ-Fi Protected Setup (WPS)         An easy and secure setup solution for Wi-Fi network         Pin Input Config (PIN)       After pushing the PIN button.Please enter the PIN code into your AP.         PIN Code :       73538707         Pin Input Config (PIN)         After pushing the PBC button.Please push the physical button on your AP or visual button on the WPS config page.         Push Button         Push Button Config (PBC) |   |
| < >                                |                                                                                                    |   |
| Show Tray Icon                     | Disable Adapter Close                                                                                                    |   |
| 🔲 Radio Off                        | Windows Zero Config                                                                                                    | _ |
| Ready                              | NUM                                                                                                    | 1 |

2. AU-4622 is waiting for the AP device to activate the PBC function. The AP  $\ensuremath{\mathsf{AP}}$ 

| 😤 Wireless Utility         |                                                                                                    |       |
|----------------------------|----------------------------------------------------------------------------------------------------|-------|
| Refresh(R) $View(V)$ About | (A)                                                                                                    |       |
| 🖃 🚽 MyComputer             | General Profile Available Network Status Statistics Wi-Fi Protect Setup                                                                                                    |       |
| Realcek R 11819            | Status: Associated Throughput:                                                                                                    |       |
| Wi-F                       | i Protected Setup - PBC method 🛛 🛛 🔤                                                                                                    |       |
|                            | Wi-Fi Protected Setup - PBC method       .0%         If there is more then one AP on the PBC mode, there will be       [Session Overlap].Please using PIN method or wait for a while push the button again.         Status : WPS Protocol Communication         Complete : |       |
|                            |                                                                                                    | -     |
| < >                        | ReNew IP                                                                                                    |       |
|                            |                                                                                                    |       |
| Show Tray Icon Radio Off   | Disable Adapter     Windows Zero Config                                                                                                    | Close |
| Ready                      |                                                                                                    | NUM   |

device PBC function should be started before AU-4622WPS setup.

3. Once WPS completes successfully, AU-4622 Wireless Utility will indicate the connection status.

| 🧟 Wireless Utility                               |                                                                         |         |
|--------------------------------------------------|-------------------------------------------------------------------------|---------|
| Refresh(R) View(V) About                         | (A)                                                                     |         |
| MyComputer     Sealtek RTL8191                   | General Profile Available Network Status Statistics Wi-Fi Protect Setup |         |
|                                                  | Status: Associated Throughput:                                          |         |
|                                                  | Speed: Tx:150 Mbps Rx:300 Mbps                                          |         |
|                                                  | Type: Infrastructure                                                    |         |
|                                                  | Encryption: None Tx:54.3%,Total:100.0%                                  |         |
|                                                  | SSID: SAPIDO_Mobile_Hotspot                                             |         |
|                                                  | Signal Strength: 100%                                                   |         |
|                                                  | Link Quality:                                                           |         |
|                                                  | - Network Address:                                                      |         |
|                                                  | MAC Address: 00:D0;41:BC:A7:81                                          |         |
|                                                  | IP Address: 192.168.1.102<br>Subnet Mask: 255.255.0                     |         |
|                                                  | Gateway: 192.168.1.1                                                    |         |
|                                                  | Gateway, 152,100,171                                                    |         |
|                                                  | ReNew IP                                                                |         |
| <u>&lt;                                     </u> |                                                                         |         |
| Show Tray Icon                                   | Disable Adapter                                                         | Close   |
| Radio Off                                        | 🗌 Windows Zero Config                                                   |         |
| Ready                                            |                                                                         | VUM 🛛 👌 |

Radio Off

Enable the Radio Off will turn off the radio signal. It means AU-4622wireless connection is disabled.

| 🙅 Wireless Utility            |                                                                                                    |         |
|-------------------------------|----------------------------------------------------------------------------------------------------|---------|
| Refresh(R) View(V) About      | (A)                                                                                                    |         |
| MyComputer<br>Realtek RTL8191 | General       Profile       Available Network       Status       Statistics       Wi-Fi Protect Setup         Status:       Radio is Off       Throughput:         Speed:       N/A       Type:         Encryption:       N/A         SSID:       Signal Strength:         Link Quality: |         |
|                               | Network Address:<br>MAC Address: 00:D0:41:BC:A7:81<br>IP Address: 192.168.1.102<br>Subnet Mask: 255.255.255.0<br>Gateway: 192.168.1.1<br>ReNew IP                                                                                                    |         |
| Show Tray Icon<br>Radio Off   | <ul> <li>Disable Adapter</li> <li>Windows Zero Config</li> </ul>                                                                                                    | Close   |
| Ready                         |                                                                                                    | NUM 🛛 🎎 |

## **Disable Adapter**

Disable adapter is to shut off AU-4622 operation. It means that all functions of AU-4622 will be disabled.

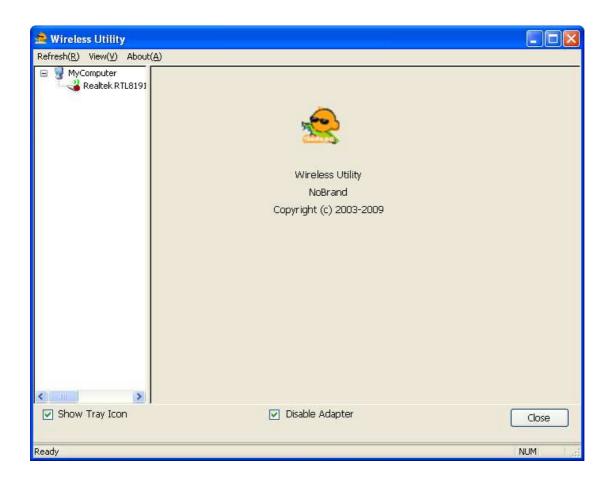

## Uninstalling the software

 Click your computer OS start menu and move to "Programs" then "Sapido". Then, select "Uninstall".

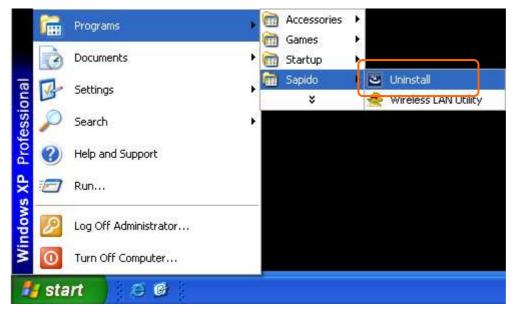

2. Click "YES" on the uninstall window.

| Wireles | s LAN Driver and Utility 🛛 🔣                                                       |
|---------|------------------------------------------------------------------------------------|
| ?       | Do you want to completely remove the selected application and all of its features? |

3. The uninstall process would take a few minutes.

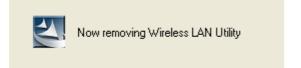

4. Once the uninstall process completes, click "Finish" to exit the program.

| Wireless LAN Driver and U | tility                                                                                                   |
|---------------------------|----------------------------------------------------------------------------------------------------|
|                           | Uninstall Complete<br>InstallShield Wizard has finished uninstalling Wireless LAN<br>Driver and Utility. |
|                           | < Back Finish Cancel                                                                                     |

## Wireless Zero Configuration Troubleshooting

If you are Windows XP user and can not find the option of "Windows Zero Config" in AU-4622Wireless Utility (as following picture), please follow the below steps.

| 🗟 Wireless Utility                        |                                                             |              |
|-------------------------------------------|-------------------------------------------------------------|--------------|
| Refresh( <u>R)</u> View( <u>V</u> ) About | ( <u>A</u> )                                                |              |
| 🖃 🚽 MyComputer                            | General Profile Available Network Status Statistics Wi-Fi P | rotect Setup |
| T. 😪 Realtek RTL8191                      |                                                             |              |
|                                           | Available Profile(s)                                        |              |
|                                           | Profile Name SSID                                           | Add          |
|                                           | SAPIDO_Fun_Ce SAPIDO_Fun_Center                             |              |
|                                           |                                                             | Remove       |
|                                           |                                                             | - Mr.        |
|                                           |                                                             | Edit         |
|                                           |                                                             | Duplicate    |
|                                           | ſ                                                           | Set Default  |
|                                           |                                                             | Set Deladit  |
|                                           |                                                             |              |
|                                           |                                                             |              |
|                                           |                                                             |              |
|                                           |                                                             |              |
|                                           | < <u>&gt;</u>                                               |              |
| < >                                       |                                                             |              |
| Show Tray Icon                            | Disable Adapter                                             | Close        |
| 🗌 Radio Off                               |                                                             |              |
| Ready                                     |                                                             | NUM          |

1. Click your computer OS start menu and move to "control panel". Next select the "Administrative Tools".

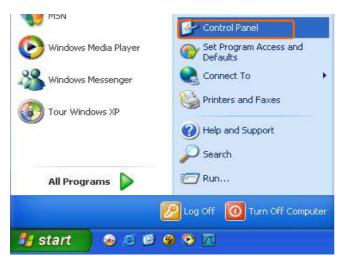

| Edit View Favorites Too |                           | 1                       |                         |                           |                             |                              |                       |
|-------------------------|---------------------------|-------------------------|-------------------------|---------------------------|-----------------------------|------------------------------|-----------------------|
| Back - 🜔 - <i></i> 🔎    | Search 6 Fo               | Iders                   |                         |                           |                             |                              |                       |
| ess 📴 Control Panel     |                           | 11.1.1.2.1.70           |                         |                           |                             |                              | ✓ →                   |
| Control Panel           | Ġ,                        | ×.                      | 6                       | -                         |                             | R                            | 2                     |
| Switch to Category View | Accessibility<br>Options  | Add Hardware            | Add or<br>Remov         | Administrative<br>Tools   | Automatic<br>Updates        | Avira AntiVir<br>PersonalEdi | Date and Time         |
| ee Also                 |                           | T                       | d                       | and a                     |                             | 1                            |                       |
| Windows Update          | Display                   | Folder Options          | Fonts                   | Game<br>Controllers       | Internet<br>Options         | Keyboard                     | Mail                  |
| ) Help and Support      | Ö                         |                         |                         | <b></b>                   | 1                           | -                            |                       |
|                         | Mouse                     | Network<br>Connections  | Network Setup<br>Wizard | NVIDIA nView<br>Desktop M | Phone and<br>Modem          | Power Options                | Printers and<br>Faxes |
|                         | <b>Q</b>                  | 3                       | 3                       | ۲                         | O,                          | 2                            | 3                     |
|                         | Regional and<br>Language  | Scanners and<br>Cameras | Scheduled<br>Tasks      | Security<br>Center        | Sounds and<br>Audio Devices | Speech                       | System                |
|                         |                           | <u>8</u> 2              | 6                       | ())                       |                             |                              |                       |
|                         | Taskbar and<br>Start Menu | User Accounts           | Windows<br>Firewall     | Wireless<br>Network Set   |                             |                              |                       |
|                         |                           |                         |                         |                           |                             |                              |                       |
|                         |                           |                         |                         |                           |                             |                              |                       |

2. Click the "Services Shortcut".

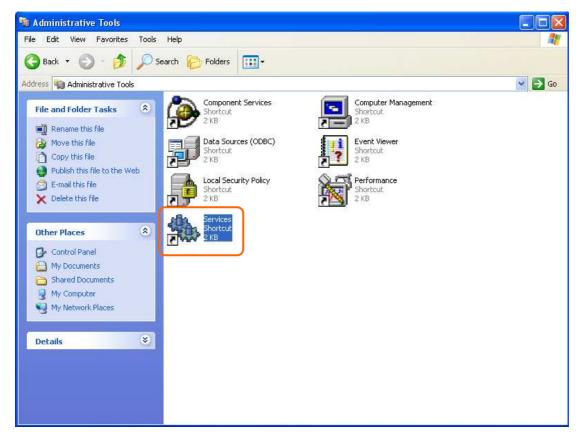

 In the Services window, please find and select the "Wireless Zero Configuration" or "Wireless Configuration" and double click it.

| ile Action View  | Help                                     |                                   |                          |         |              |                |
|------------------|------------------------------------------|-----------------------------------|--------------------------|---------|--------------|----------------|
|                  | •                                        |                                   |                          |         |              |                |
| > 🔳 🖀 🛛          |                                          |                                   |                          |         |              |                |
| Services (Local) | Services (Local)                         |                                   |                          |         |              |                |
|                  | Sa Services (Ebear)                      |                                   |                          |         |              |                |
|                  | Wireless Zero Configuration              | Name 🔺                            | Description              | Status  | Startup Type | Log On As      |
|                  | wireless zero configuración              | Removable Storage                 |                          |         | Manual       | Local System   |
|                  | Start the service                        | Routing and Remote Access         | Offers rout              |         | Disabled     | Local System   |
|                  |                                          | Secondary Logon                   | Enables st               | Started | Automatic    | Local System   |
|                  | Description:                             | Security Accounts Manager         | Stores sec               | Started | Automatic    | Local System   |
|                  | Provides automatic configuration for the | Security Center                   | Monitors s               | Started | Automatic    | Local System   |
|                  | 802.11 adapters                          | Server                            | Supports fil             | Started | Automatic    | Local System   |
|                  |                                          | Shell Hardware Detection          | Provides n               | Started | Automatic    | Local System   |
|                  |                                          | Smart Card                        | Manages a                | Startoa | Manual       | Local Service  |
|                  |                                          | SSDP Discovery Service            | Enables dis              | Started | Manual       | Local Service  |
|                  |                                          | System Event Notification         | Tracks syst              | Started | Automatic    | Local System   |
|                  |                                          | System Restore Service            | Performs s               | Started | Automatic    | Local System   |
|                  |                                          | Task Scheduler                    | Enables a                | Started | Automatic    | Local System   |
|                  |                                          | TCP/IP NetBIOS Helper             | Enables su               | Started | Automatic    | Local Service  |
|                  |                                          | Telephony                         | Provides T               | Started | Manual       | Local System   |
|                  |                                          | Telnet                            | Enables a r              | Startoa | Disabled     | Local System   |
|                  |                                          | Terminal Services                 | Allows mult              | Started | Manual       | Local System   |
|                  |                                          | Themes                            | Provides u               | Started | Automatic    | Local System   |
|                  |                                          | Uninterruptible Power Supply      | Manages a                | Startea | Manual       | Local Service  |
|                  |                                          | Universal Plug and Play Device H  | Provides s               |         | Manual       | Local Service  |
|                  |                                          | Volume Shadow Copy                | Manages a                |         | Manual       | Local System   |
|                  |                                          | WebClient                         | Enables Wi               | Started | Automatic    | Local Service  |
|                  |                                          | Windows Audio                     | Manages a                | Started | Automatic    | Local System   |
|                  |                                          | Windows Firewall/Internet Conn    | Provides n               | Started | Automatic    | Local System   |
|                  |                                          | Windows Image Acquisition (WIA)   | Provides im              | Started | Automatic    | Local System   |
|                  |                                          | Windows Installer                 | Adds, modi               | Started | Manual       | Local System   |
|                  |                                          | Windows Management Instrume       |                          | Started | Automatic    | Local System   |
|                  |                                          | Windows Management Instrume       | Provides a<br>Provides s | Starteu | Manual       | Local System   |
|                  |                                          | Windows Time                      | Maintains d              | Started | Automatic    | Local System   |
|                  |                                          | Wireless Zero Configuration       | Provides a               | Started | Manual       | Local System   |
|                  |                                          | Wireless Zero Connguration        | Provides a               |         | Manual       | Local System   |
|                  |                                          | - 22 What Fell Unitalitie Adaptel | FLOVIDES P               |         | manuar       | cocar bystelli |

| Name 🛆                             | Description  |
|------------------------------------|--------------|
| 🍓 Uninterruptible Power Supply     | Manages a    |
| 🍓 Universal Plug and Play Device H | Provides s   |
| 🍓 Volume Shadow Copy               | Manages a    |
| 🍓 WebClient                        | Enables Wi   |
| 🍓 Windows Audio                    | Manages a    |
| 🏶 Windows Firewall/Internet Conn   | Provides n   |
| 🏶 Windows Image Acquisition (WIA)  | Provides im  |
| 🎇 Windows Installer                | Adds, modi   |
| 🖏 Windows Management Instrumenta   | tion vides a |
| 🎇 Windows Management Instrume      | Provides s   |
| Windows Time                       | Maintains d  |
| 🍓 Wireless Zero Configuration      | Provides a   |
| 🖏 WMI Performance Adapter          | Provides p   |
| 🏶 Workstation                      | Creates an 🔽 |
| <                                  | >            |

 It will pop up the Wireless Zero Configuration Properties window. The "Service status" is shown as "Stopped". Click "Start" to enable the Wireless Zero Configuration function.

|                    | Log On             | Recovery Dependencies                                     |
|--------------------|--------------------|-----------------------------------------------------------|
| Service            | e name:            | WZCSVC                                                    |
| Display            | name:              | Wireless Zero Configuration                               |
| Descrip            | ition:             | Provides automatic configuration for the 802.11           |
| Path to            | executabl          | le:                                                       |
| D:\WIN             | IDOWS\9            | System32\svchost.exe -k netsvcs                           |
| 5<br>- 28 - 68 - 5 |                    |                                                           |
| Startup            | type:              | Manual                                                    |
|                    |                    |                                                           |
| Service            | e status:          | Stopped                                                   |
| 5                  | Start              | Stop Pause Resume                                         |
|                    |                    |                                                           |
| -                  |                    | he start parameters that apply when you start the service |
| You ca             | re.                |                                                           |
| from he            | 850<br>            |                                                           |
| from he            | ire.<br>arameters: |                                                           |

 Once this setting is completed, the "Service status" is "Started". Click "OK" to finish and exit. Lastly, you will find the option of "Windows Zero Config" shown in AU-4622 Wireless Utility.

| General       | Log On     | Recovery               | Dependencies      |                       |         |
|---------------|------------|------------------------|-------------------|-----------------------|---------|
| Service       | e name:    | WZCSVC                 |                   |                       |         |
| Display name: |            | Wireless Z             | ero Configuratior | 1 <sup>.</sup>        |         |
| Descrip       | otion:     | Provides a<br>adapters | utomatic configu  | ration for the 802.11 | < >     |
| Path to       | executabl  | e:                     |                   |                       |         |
| D:\WII        | NDOWS\9    | iystem32\sv            | chost.exe -k net: | SVCS                  |         |
| Startup       | type:      | Manual                 |                   |                       | *       |
| Service       | e status:  | Started                |                   |                       |         |
|               | Start      | Stop                   | Pa                | ause Res              | ume     |
| from he       | sre.       | he start para          | meters that apply | y when you start the  | service |
| start p       | arameters: |                        |                   |                       | -       |